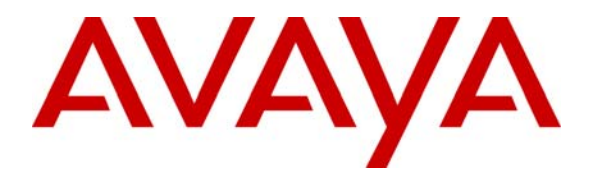

 **Avaya Solution & Interoperability Test Lab** 

## **Application Notes for Configuring the Avaya 3631 Wireless Telephone with Avaya Distributed Office using the Aruba Networks Wireless Network - Issue 1.0**

#### **Abstract**

These Application Notes detail the steps for configuring interoperability between Avaya 3631 Wireless Telephones and Avaya Distributed Office. Information in these Application Notes has been obtained through DevConnect compliance testing and additional technical discussions. Testing was conducted via the DevConnect Program at the Avaya Solution and Interoperability Test Lab.

## **1. Introduction**

As new products are delivered to industry, proving interoperability between both existing and new platforms is important to customers who plan on deploying new platforms. Avaya Distributed Office extends telephony features to the Avaya 3631 Wireless Telephone.

These Application Notes demonstrate the configuration process that enables interoperability between the Avaya 3631 Wireless Telephone with Avaya Distributed Office. The Avaya 3631 Wireless Telephone is an 802.11b/g wireless H.323 telephone capable of registering with Avaya Distributed Office.

#### **1.1. Network Diagram**

The network diagram shown in **Figure 1** illustrates the testing environment used for compliance testing. The network is comprised of an Avaya Distributed Office, an Aruba 6000 Mobility Controller, an Aruba AP-65 wireless access point and two Avaya 3631 Wireless Telephones. In the sample network the Avaya Distributed Office was providing DHCP services. When configured in this fashion the Avaya Distributed Office will auto-populate the necessary DHCP options to provision the Avaya 3631 Wireless Telephone.

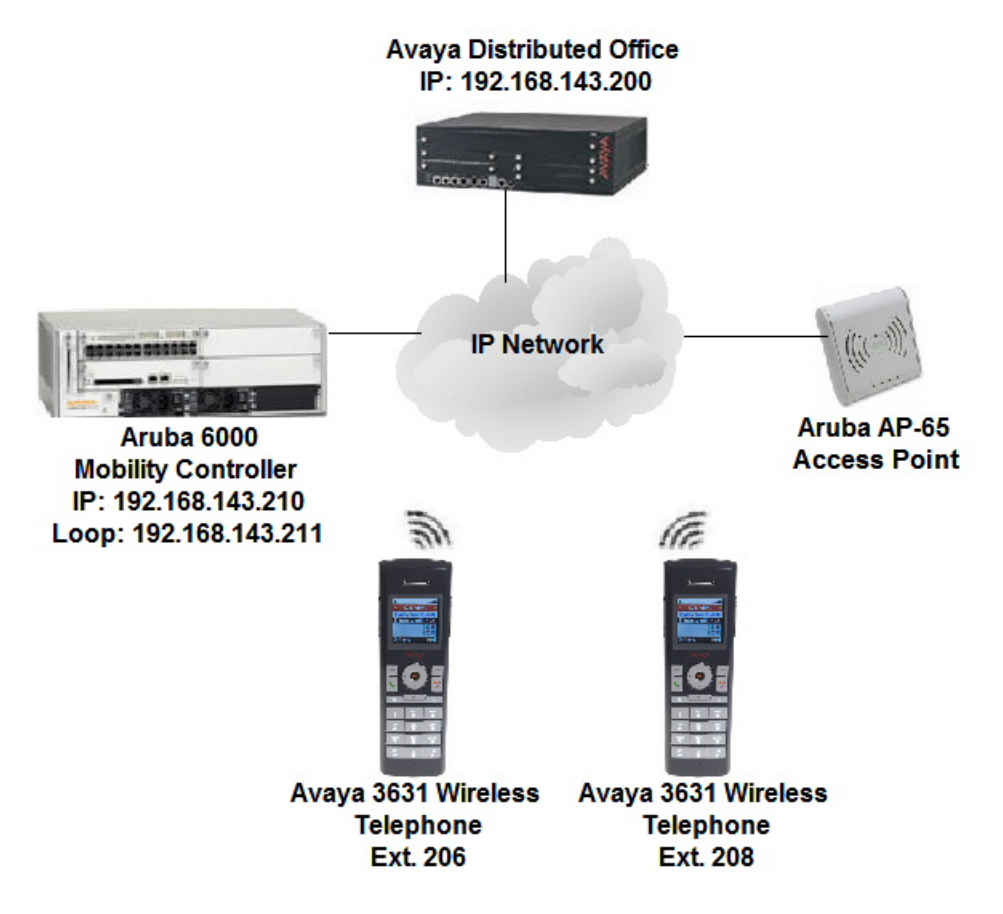

**Figure 1: Sample Network Diagram** 

### **2. Equipment and Software Validated**

The following equipment and software were used for the sample configuration provided:

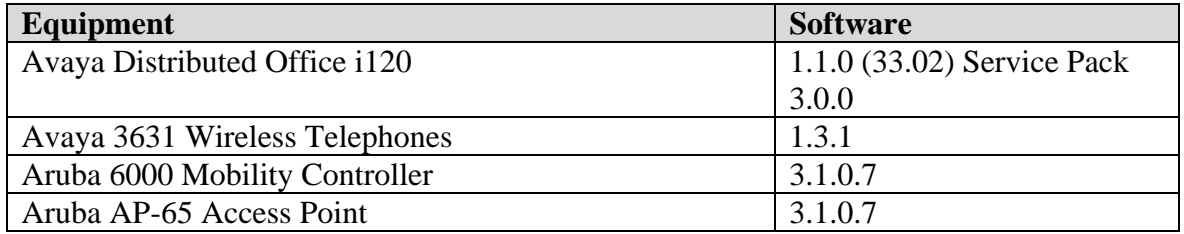

# **3. Avaya Distributed Office Configuration**

Avaya Distributed Office is administered via a web interface. In the sample network the Avaya Distributed Office was assigned the IP address 192.168.143.200 and the URL [http://192.168.143.200](http://192.168.143.200/) was used to access the administration interface. For information on how to setup a factory default system, refer to **Section 10** [**1**].

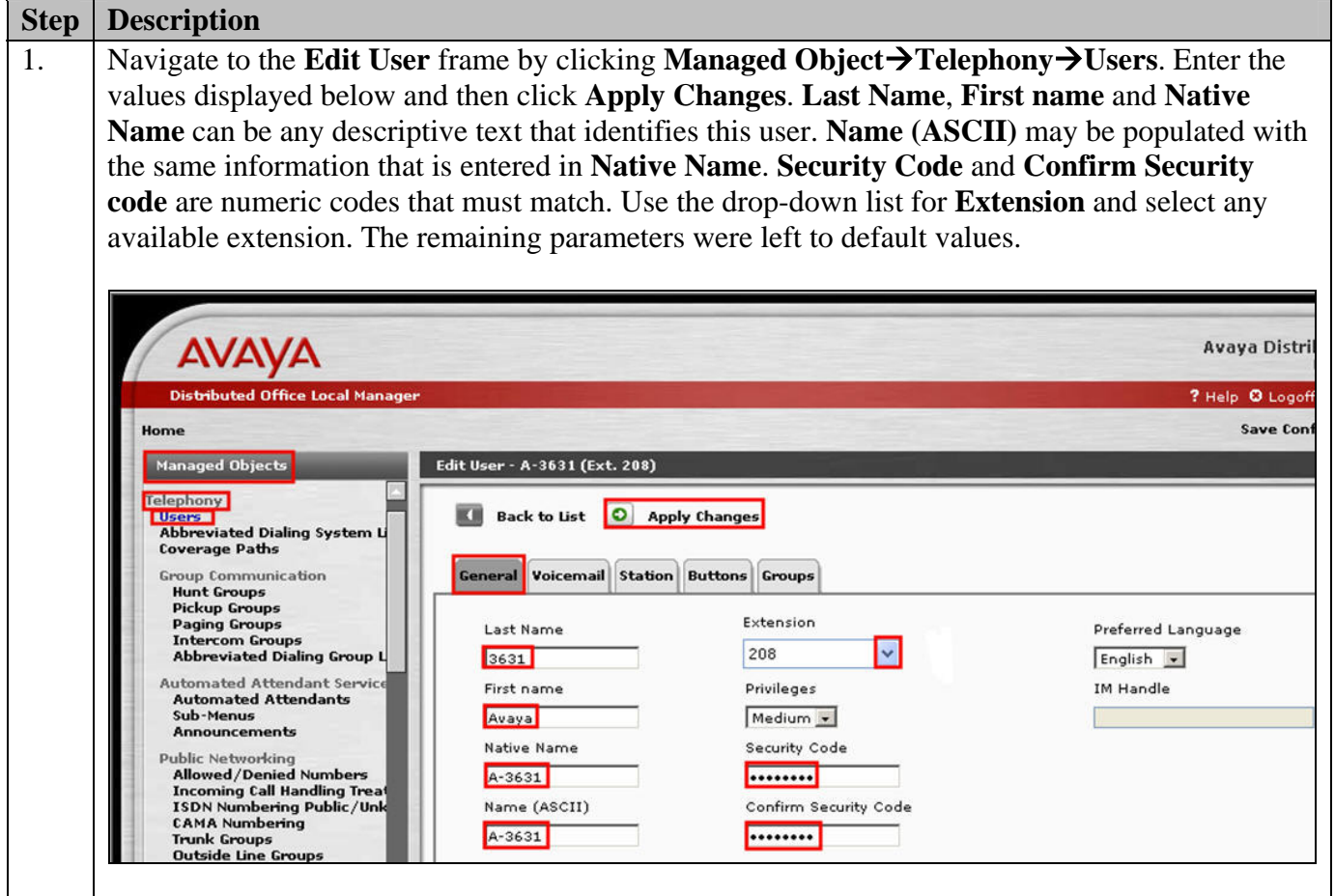

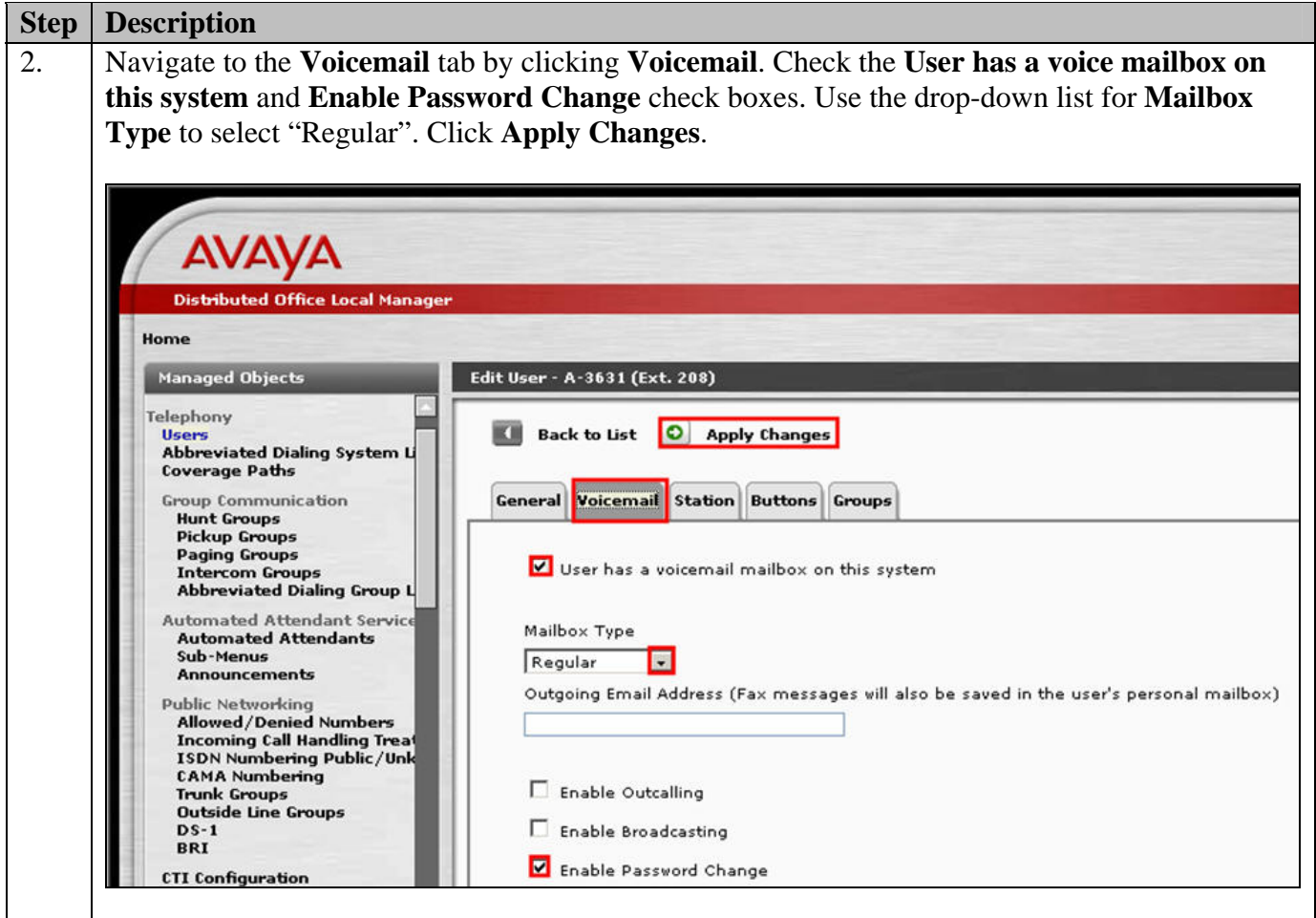

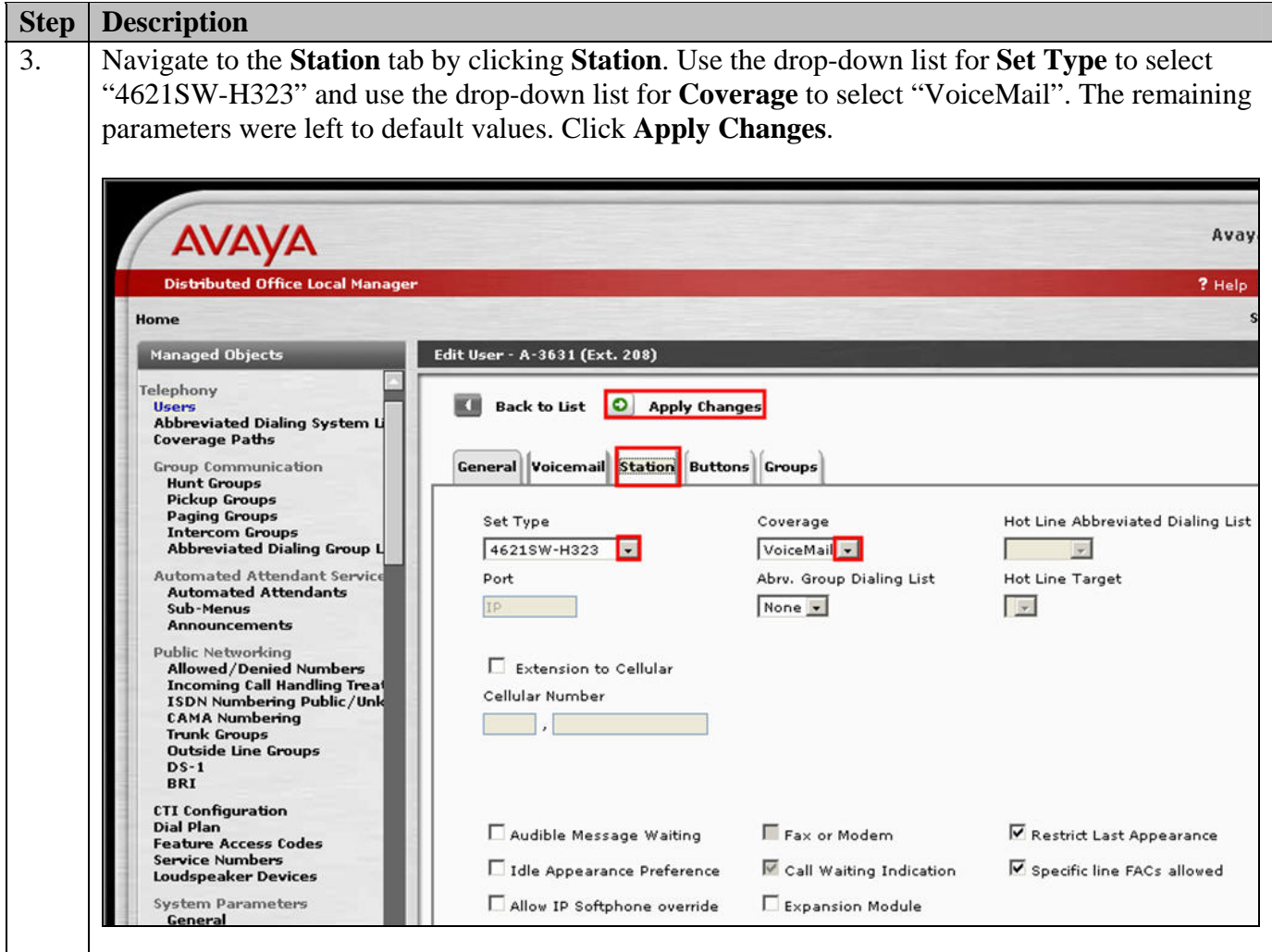

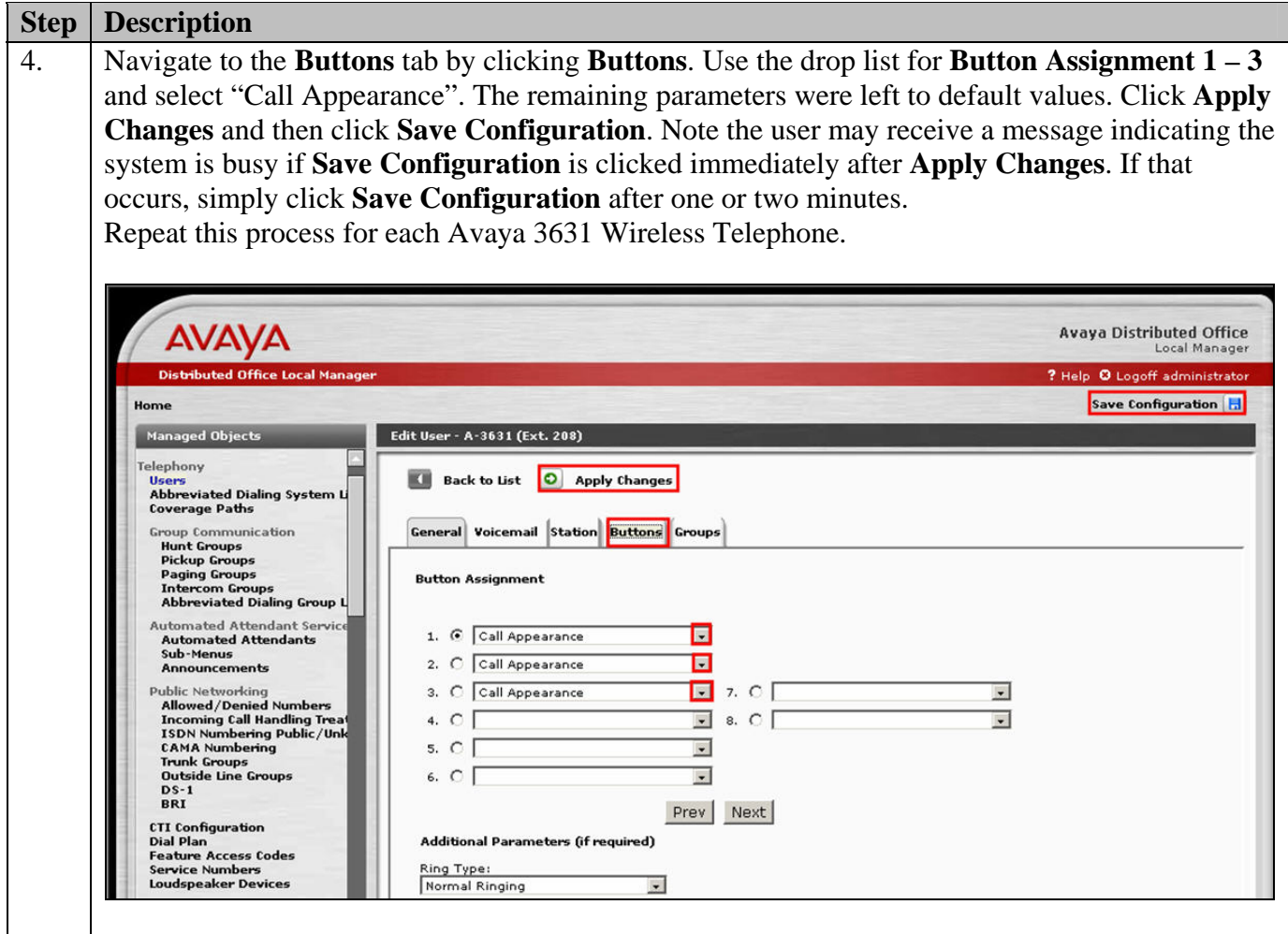

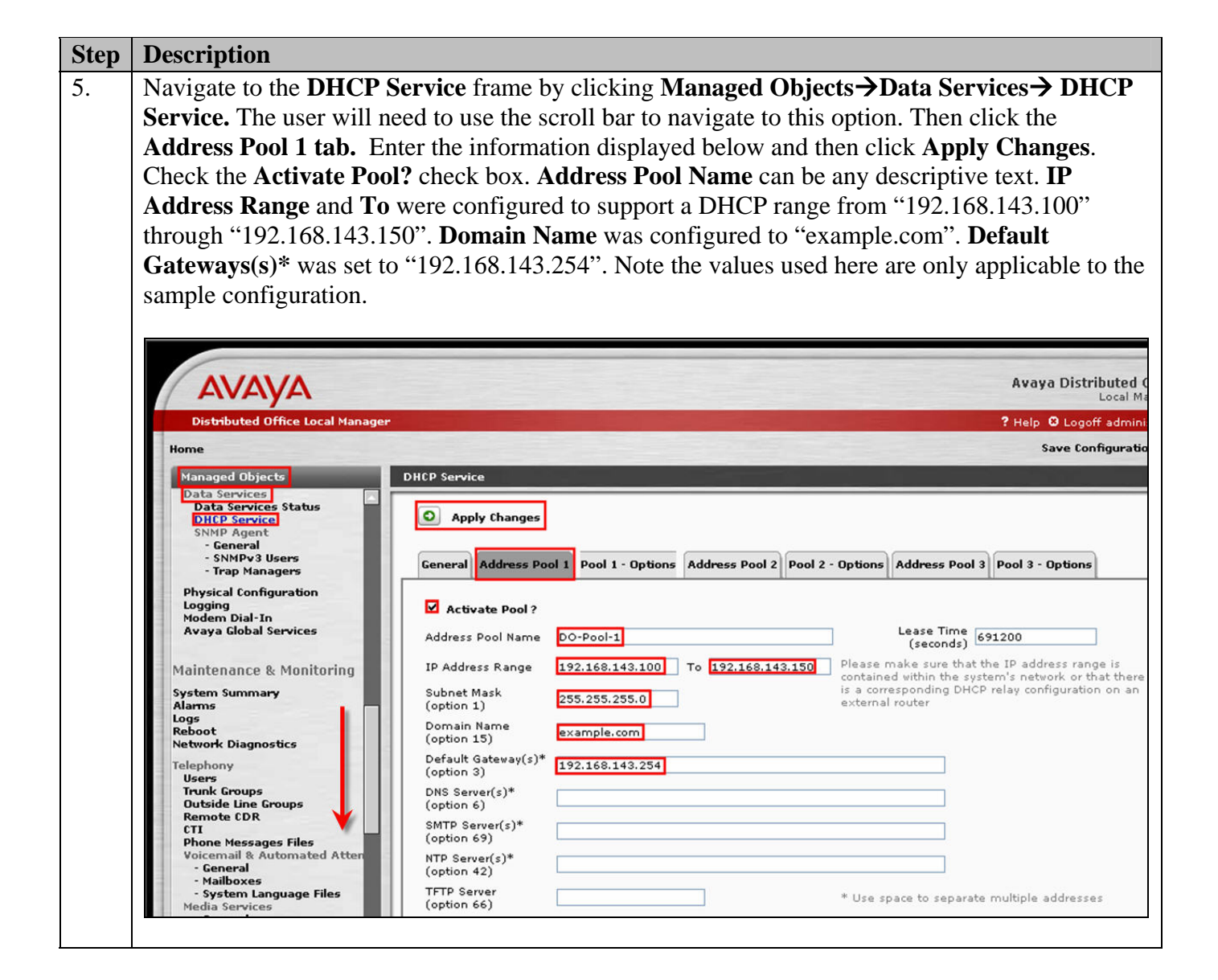

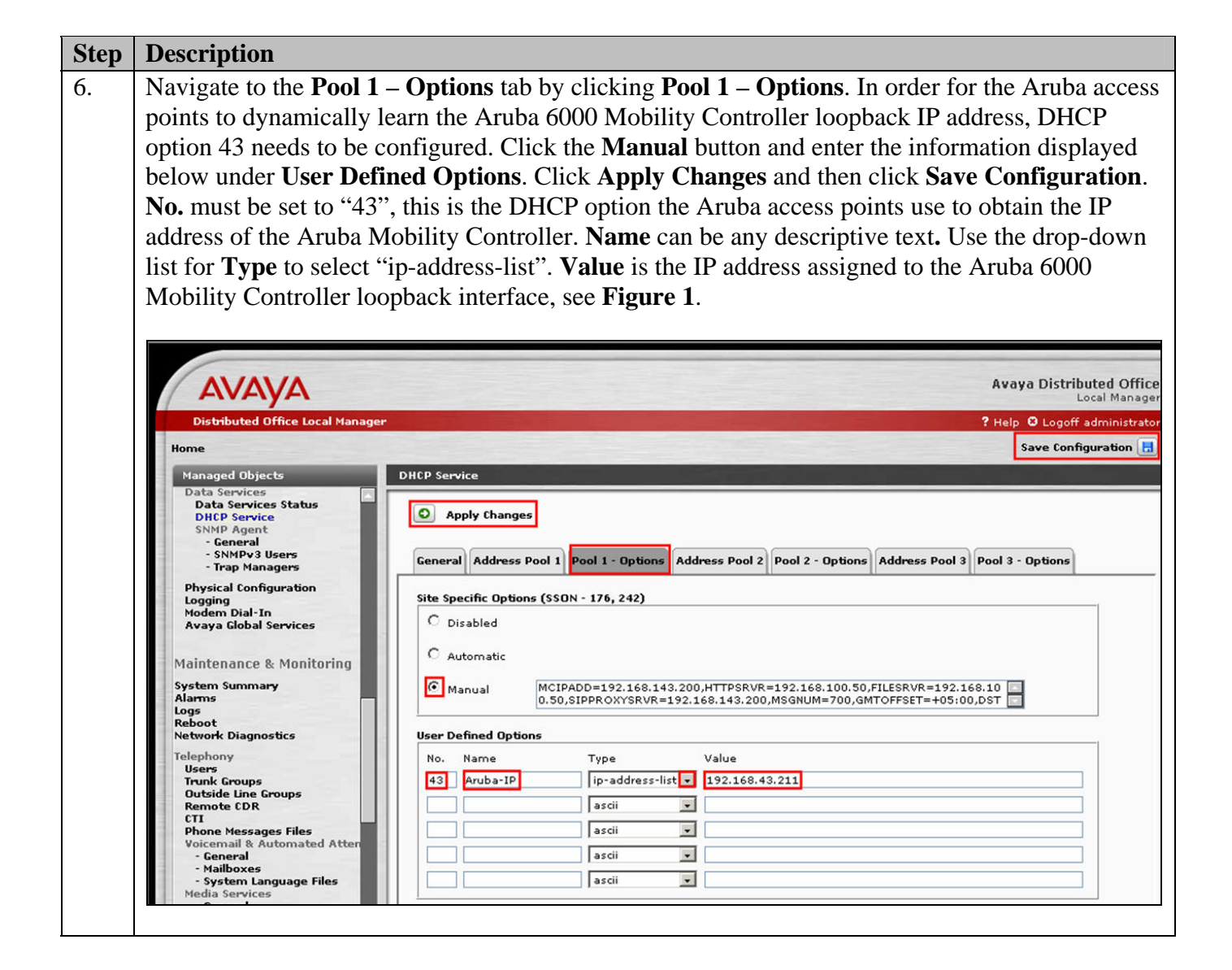

#### **Step Description** 1. To perform the initial configuration on the Aruba 6000 Mobility Controller, setup a serial connection from a PC or laptop. Setup a terminal session with the following parameters: • 9600 baud • 8 bits • no parity  $\bullet$  1 stop bit • No flow control Log into the Aruba 6000 Mobility Controller using default credentials which can be obtained from the Aruba Networks documentation, see **Section 10** [**3**]. Provision **System name**, **VLAN 1 interface IP address**, **VLAN 1 interface subnet mask, IP Default gateway, Switch Role** and confirm the US country code on the Aruba 6000 Mobility Controller. Once all the information has been configured, the system confirms the acceptance of these changes and requires a reboot. Enter **System name** [Aruba6000]:**Aruba6000** Enter **VLAN 1 interface IP address** [172.16.0.254]: **192.168.143.210**  Enter **VLAN 1 interface subnet mask** [255.255.255.0]: **255.255.255.0** Enter **IP Default gateway** [none]: **192.168.143.254** Enter **Switch Role**, (master|local) [master]: **master** This controller is restricted to Country code US for United States, please confirm (yes|no)?: **yes** Do you wish to shutdown all the ports (yes|no)? [no]: **no**  If you accept the changes the switch will restart! Type <ctrl-P> to go back and change answer for any question Do you wish to accept the changes (yes|no) **yes**  System will now restart!

#### **4. Aruba 6000 Mobility Controller Configuration**

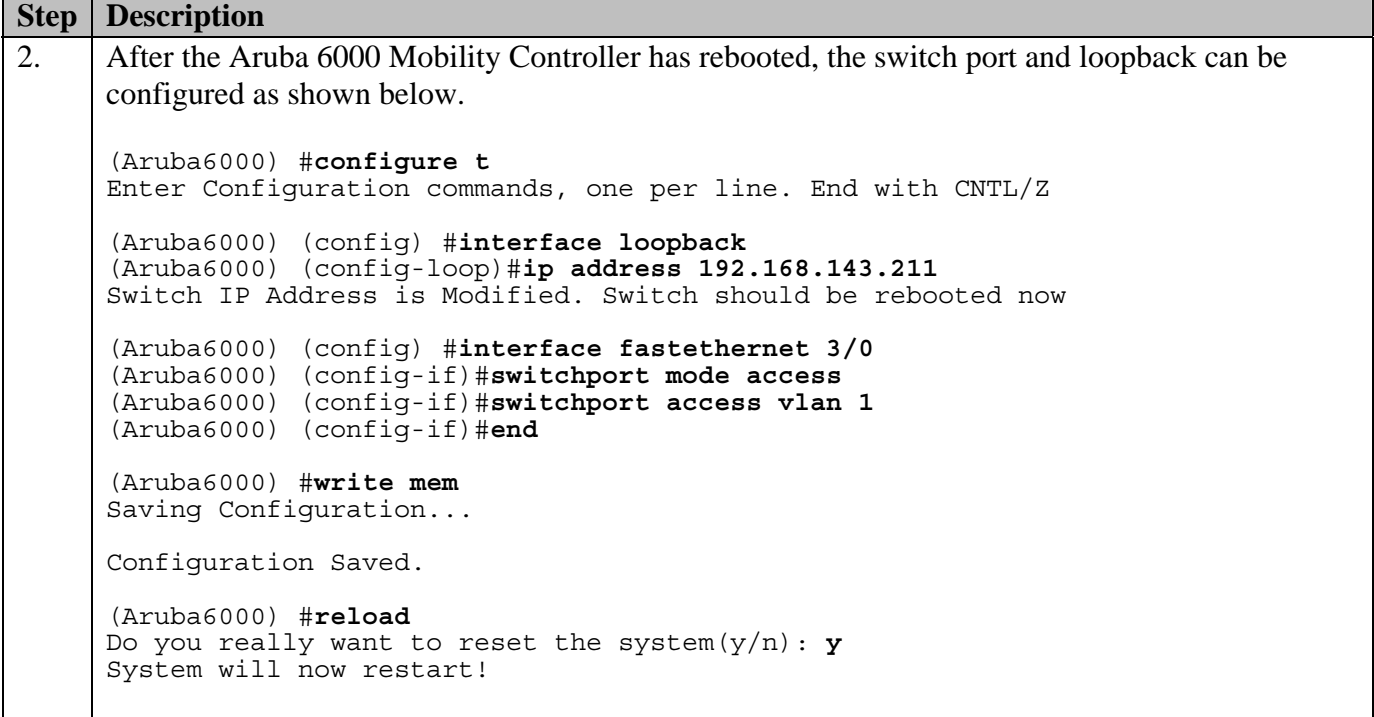

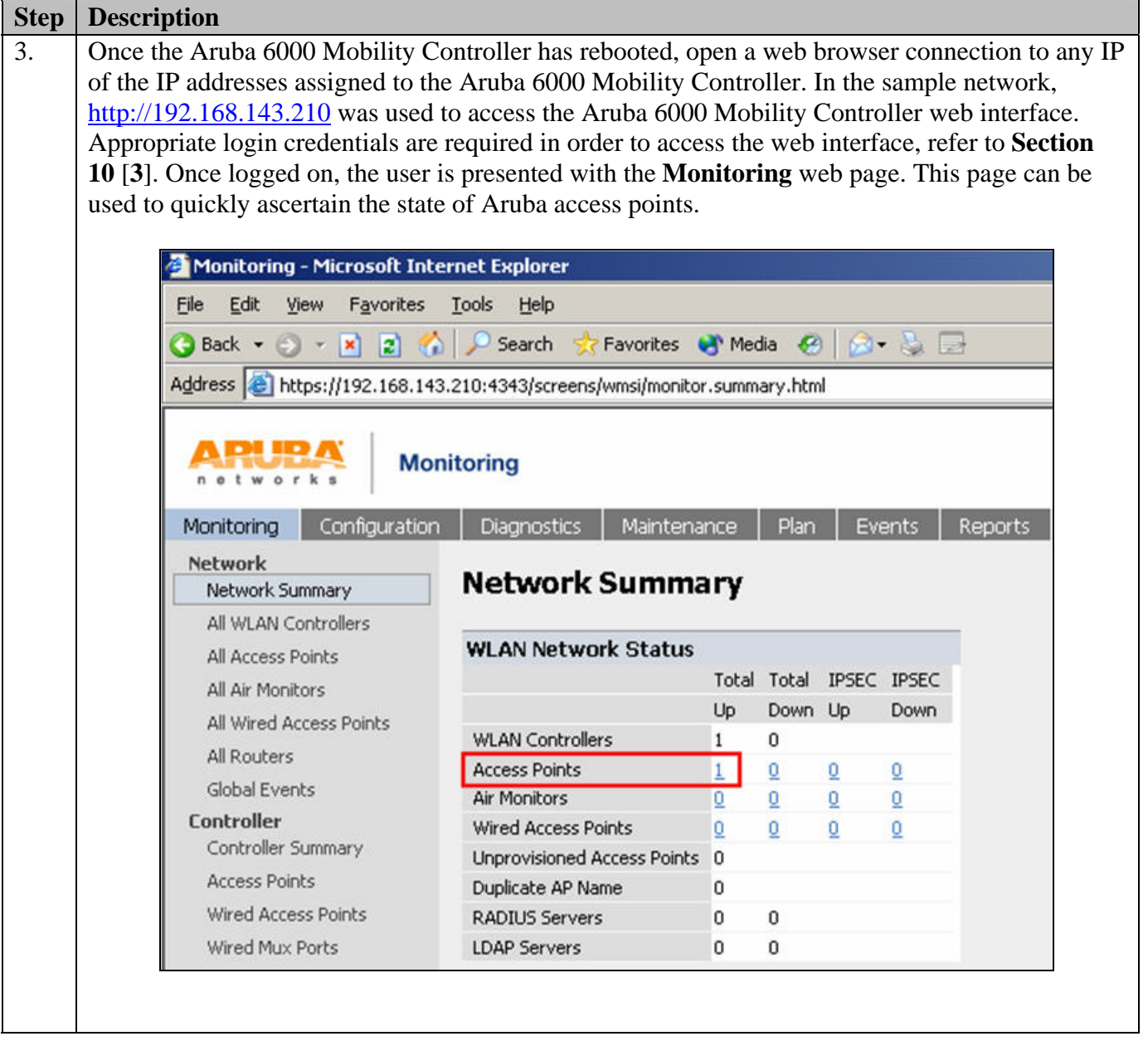

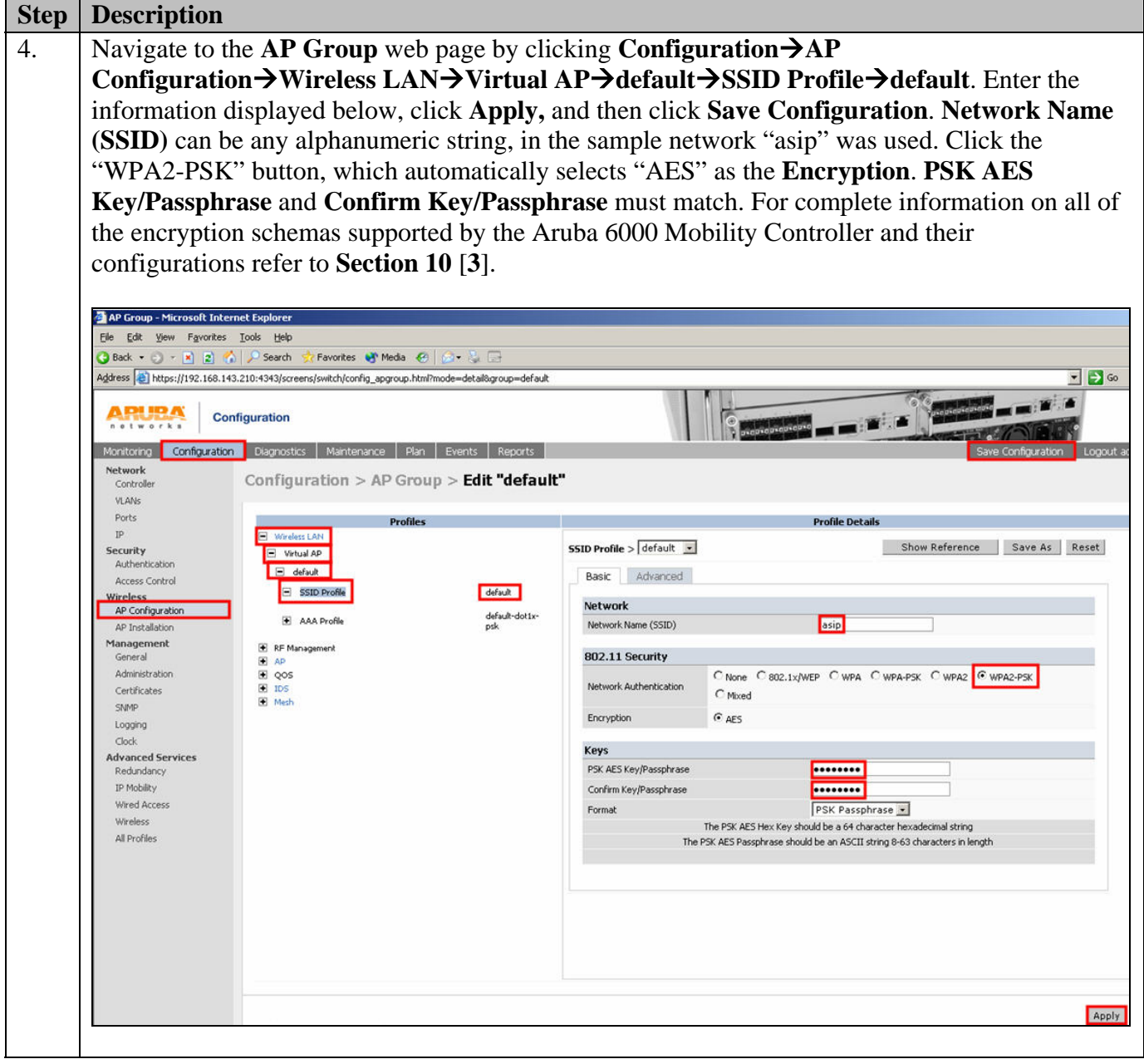

# **5. Avaya 3631 Wireless Telephone Configuration**

The Avaya 3631 Wireless Telephone was configured using the keypad present on the telephone. For complete information on how to administer the Avaya 3631 Wireless Telephone, refer to **Section 10** [**2**].

## **6. Interoperability Compliance Testing**

The interoperability compliance testing focused on verifying the capability of the Avaya 3631 Wireless Telephone to interoperate with Avaya Distributed Office when configured as a "4621SW-H323" set type.

Avaya's formal testing and Declaration of Conformity is provided only on the headsets/handsets that carry the Avaya brand or logo. Avaya may conduct testing of non-Avaya headset/handset to determine interoperability with Avaya phones. However, Avaya does not conduct the testing of non-Avaya headsets/handsets for: Acoustic Pressure, Safety, Hearing Aid Compliance, EMC regulations, or any other tests to ensure conformity with safety, audio quality, long-term reliability or any regulation requirements. As a result, Avaya makes no representations whether a particular non-Avaya headset will work with Avaya's telephones or with a different generation of the same Avaya telephone.

Since there is no industry standard for handset interfaces, different manufacturers utilize different handset/headset interfaces with their telephones. Therefore, any claim made by a headset vendor that its product is compatible with Avaya telephones does not equate to a guarantee that the headset will provide adequate safety protection or audio quality.

### **6.1. General Test Approach**

The general test approach was to register the Avaya 3631 Wireless Telephone with Avaya Distributed Office. Calls were made between telephones and basic calling features were tested and verified to operate properly.

#### **6.2. Test Results**

The Avaya 3631 Wireless Telephone passed all test cases. The Avaya 3631 Wireless Telephone was verified to successfully register with Avaya Distributed Office as a "4621SW-H323" set type. The Avaya 3631 Wireless Telephone was verified to be capable of placing/receiving calls with proper caller ID information. Basic calling features such as hold/return from hold, transfer (attended/unattended), conference, call forwarding (on busy/unconditional/clear), multiple call appearances, voicemail and MWI were verified to operate correctly. Calls were maintained for durations lasting longer than one minute.

# **7. Verification Steps**

The following steps can be used to ascertain the functional state of the Avaya 3631 Wireless Telephone.

• Place calls to other telephones within the network and verify two-way audio between endpoints.

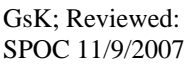

Solution & Interoperability Test Lab Application Notes ©2007 Avaya Inc. All Rights Reserved.

- Dial into the Avaya Distributed Office Auto Attendant or voicemail and verify audio is heard, digits are properly interpreted and the Avaya 3631 Wireless Telephone can navigate the menus using the keypad present on the telephone.
- Exercise and verify proper operation of calling features such as hold/return from hold, transfer and call forwarding.

## **8. Support**

Technical support for the Avaya 3631 Wireless Telephone and Avaya Distributed Office can be obtained from the following:

- **Phone:** 1-866-GO-AVAYA
- **Email:** support@avaya.com

# **9. Conclusion**

These Application Notes detail the configuration process that enables interoperability between the Avaya 3631 Wireless Telephone and Avaya Distributed. These Application Notes also demonstrate the configuration that enables multiple call appearances and a voicemail box for the extension associated with the Avaya 3631 Wireless Telephone.

## **10. Additional References**

[1] *Avaya Distributed Office i20 Installation Quick Start*, May 2007 Issue 1, Document Number 03-602289 [2] *Avaya 3631 Wireless Telephone Administrator Guide*, March 2007 Issue 2, Document Number 16-602203 [3] *ArubaOS 3.2 User Guide,* September 2007, Document Number 0510339

#### **©2007 Avaya Inc. All Rights Reserved.**

Avaya and the Avaya Logo are trademarks of Avaya Inc. All trademarks identified by ® and ™ are registered trademarks or trademarks, respectively, of Avaya Inc. All other trademarks are the property of their respective owners. The information provided in these Application Notes is subject to change without notice. The configurations, technical data, and recommendations provided in these Application Notes are believed to be accurate and dependable, but are presented without express or implied warranty. Users are responsible for their application of any products specified in these Application Notes.

Please e-mail any questions or comments pertaining to these Application Notes along with the full title name and filename, located in the lower right corner, directly to the Avaya DevConnect Program at [devconnect@avaya.com](mailto:devconnect@avaya.com).